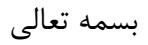

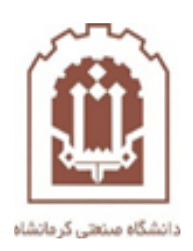

# **راهنمای آموزش دانشجویان جهت ورود به سامانه و ثبت نام توسط دانشجو در دروس ارائه شده درسامانه مدیریت آموزش الکترونیکی دانشگاه صنعتی کرمانشاه**

تهیه و تدوین: اداره فناوری اطالعات و خدمات رایانهای دانشگاه صنعتی کرمانشاه

مردادماه 99

جهت ورود به سامانه به آدرس <u>Ims.kut.ac.ir مر</u>اجعه نمایید و هنگام ورود به سامانه وارد این صفحه **V** خواهید شد که جهت ورود با نام کاربری خود باید روی لینک ورود به سایت که در تصویر زیر مشخص شده است کلیک نمایید

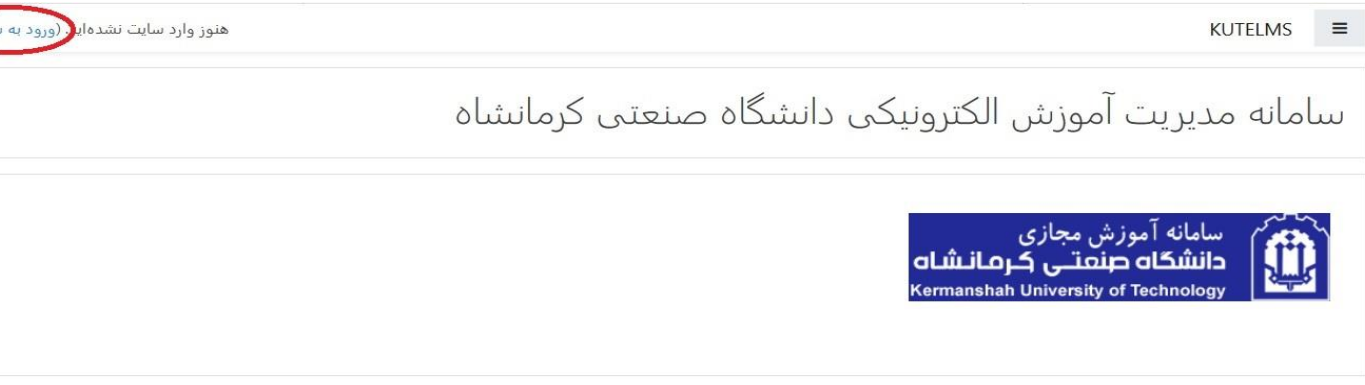

(Culu

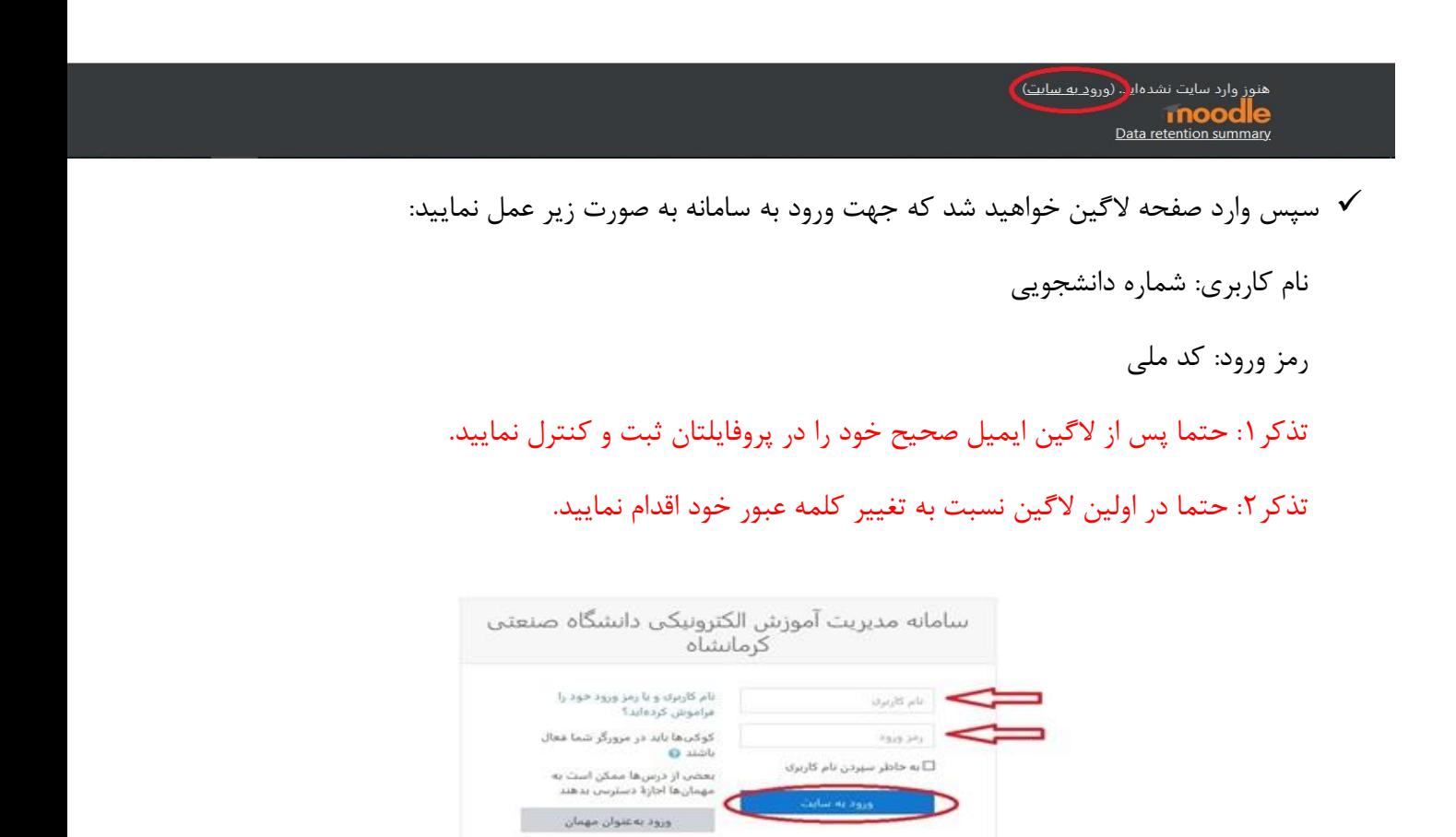

.<br>هنور وارد سایت نشدهاید.<br>خلنه Data retention summary

### -1 بعد از ورود گزینه صفحه اصلی سایت را بزنید.مانند شکل زیر

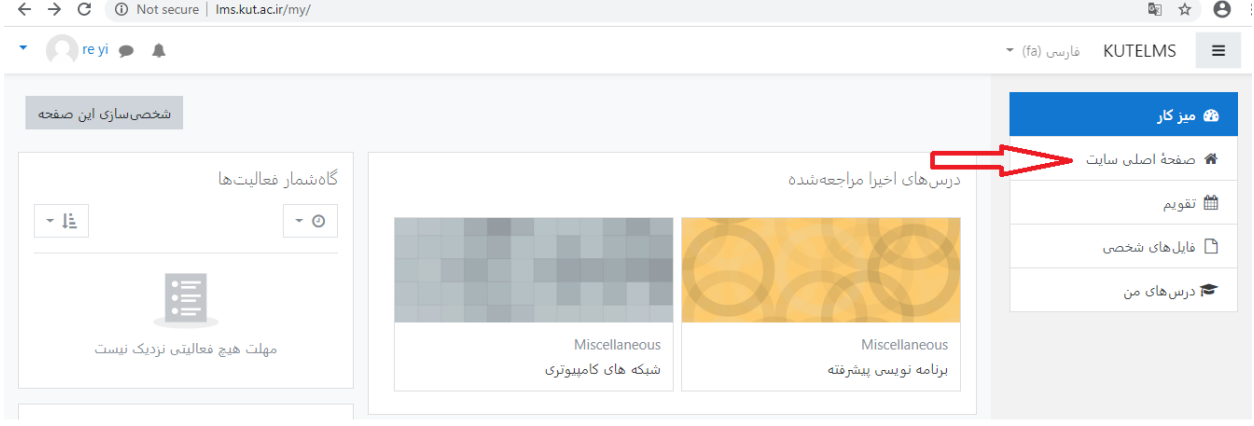

-2بعد وارد صفحه زیر می شوید و از لیست موجود ، درس مورد نظر را انتخاب کنید .به طور مثال شبکه های کامپیوتری

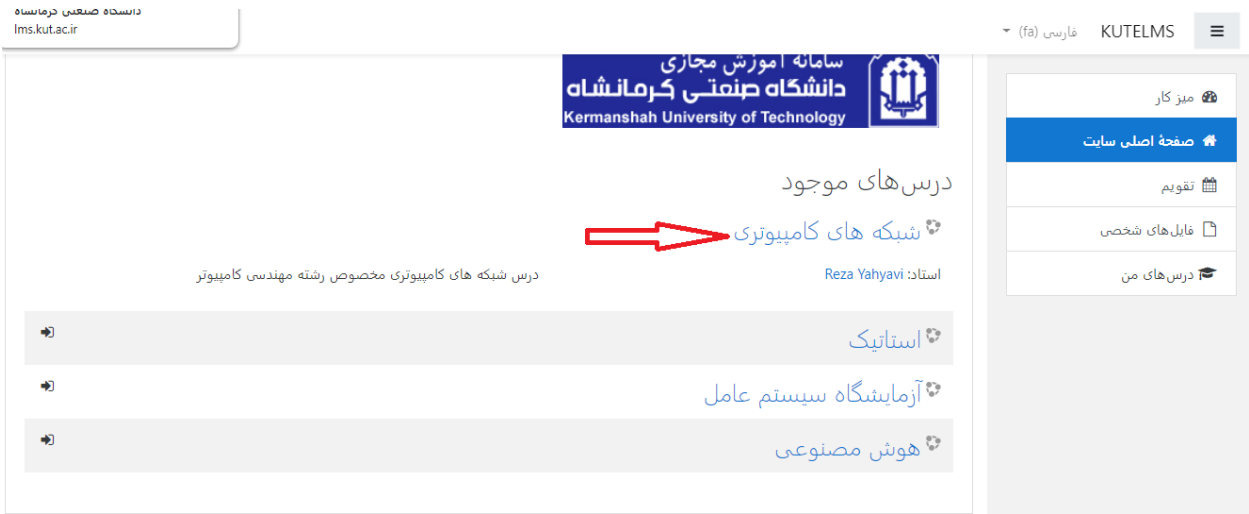

#### -3گزینه ثبت نام من را بزنید.

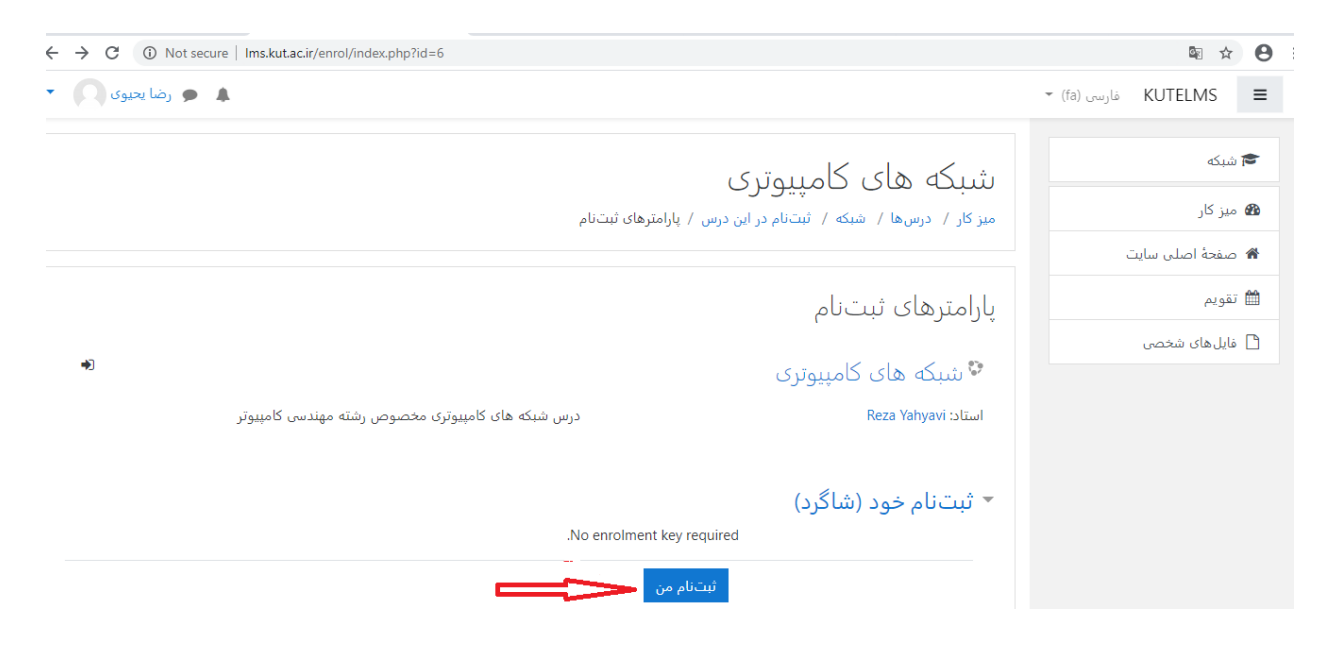

## -4سپس روی موضوع مورد نظر کلیک کرده وبعد وارد درسنامه مورد نظر کلیک کنید.به طور مثال موضوع 1 ، درسنامه شماره 1

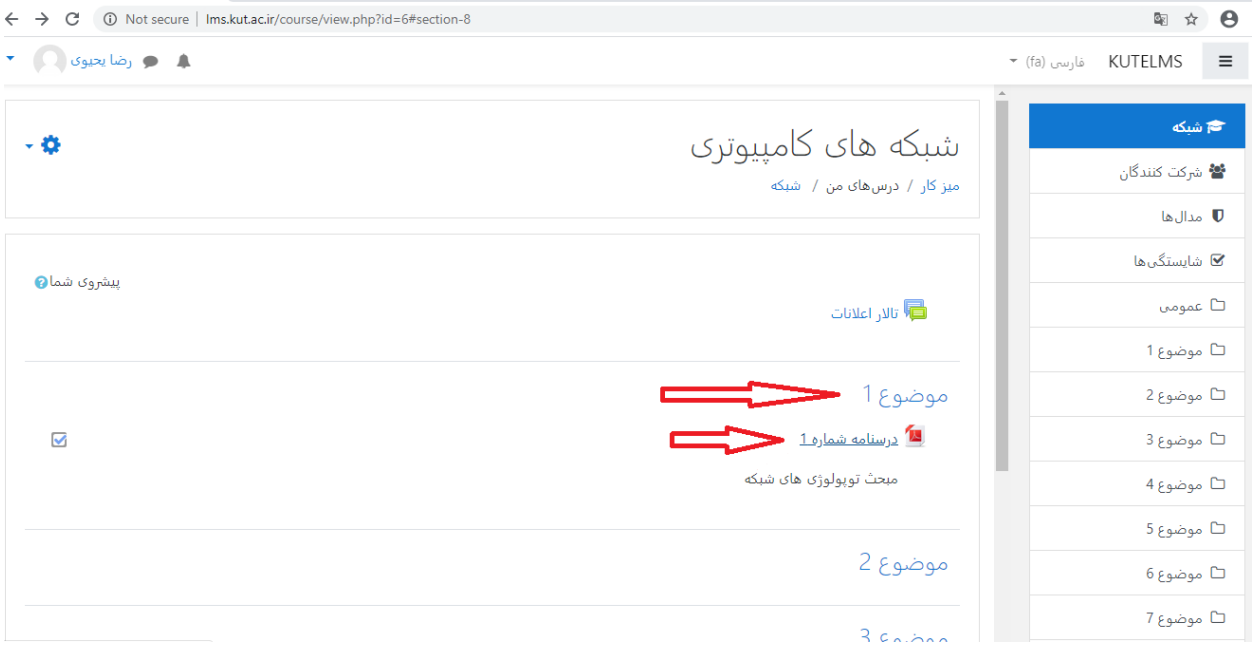

#### -5 و در آخر فایل آموزشی مورد نظر را دانلود کنید.

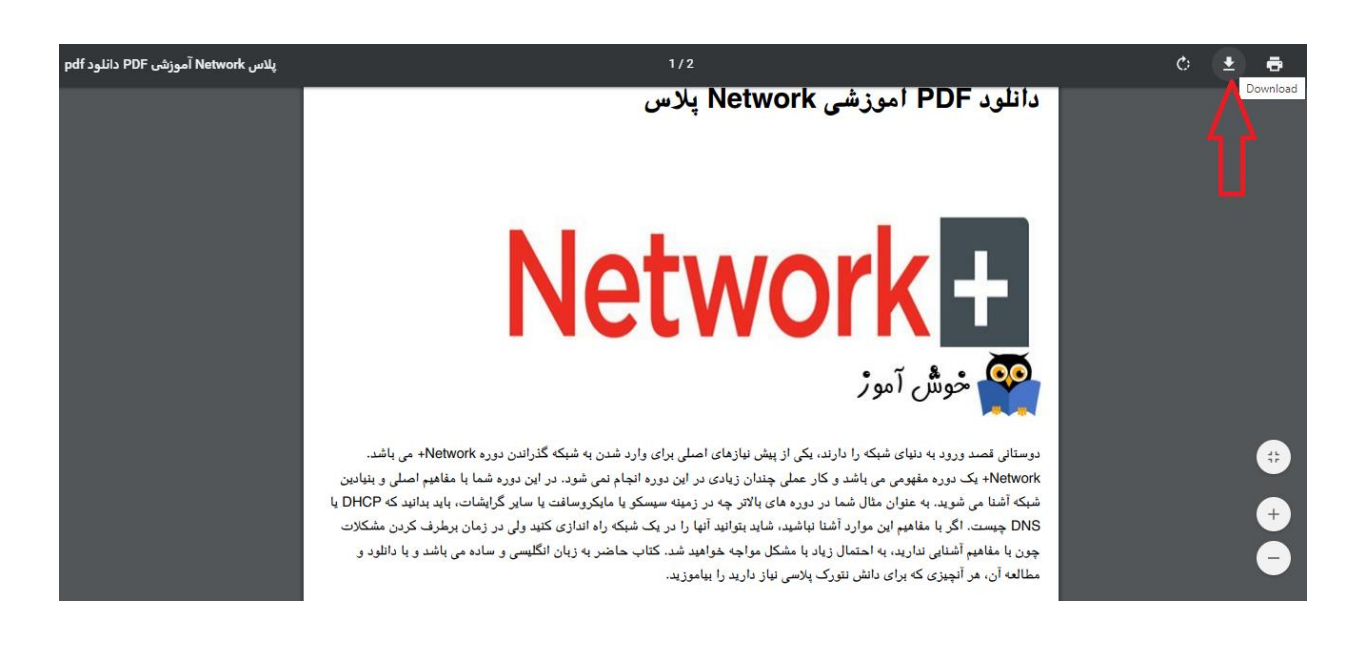

\*\*\*\*\* موفق و پیروز باشید \*\*\*\*\*

این تنها قسمت کوچکی از امکانات سامانه میباشد و در آینده توسط همکاران اداره فناوری اطالعات دانشگاه امکانات بیشتر و کاملی در دسترسی قرار خواهد گرفت و اطالع رسانی خواهد شد.